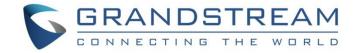

# Grandstream Networks, Inc.

GAC2500 Audio Conference Phone

**GUI Customization Guide** 

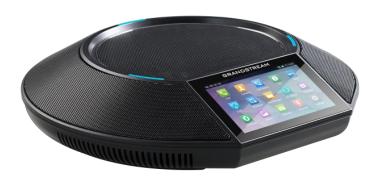

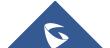

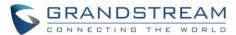

### **Table of Contents**

| INTRODUCTION                           | 4  |
|----------------------------------------|----|
| HOW TO CUSTOMIZE GAC2500 LCD GUI       | 5  |
| HTTPD SERVICE                          | 6  |
| CONFIGURATION GUIDE                    | 7  |
| App Settings                           | 7  |
| Add 3 <sup>rd</sup> Party Applications | 8  |
| Layout Settings                        | 9  |
| Contacts Settings                      | 10 |
| Screen Settings                        | 11 |
| Language and Keyboard Settings         | 12 |
| Widget Settings                        | 12 |

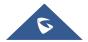

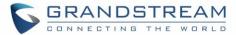

## **Table of figures**

| Figure 1: App Settings page                    | 7    |
|------------------------------------------------|------|
| Figure 2: Add third Party application settings | 8    |
| Figure 3: Layout Settings Page                 | 9    |
| Figure 4: Contacts Settings Page               | .10  |
| Figure 5: Screen Settings Page                 | . 11 |
| Figure 6: Language Settings Page               | .12  |
| Figure 7: Taskbar Settings Page                | .12  |

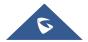

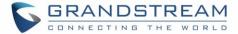

#### INTRODUCTION

Grandstream GAC2500 Audio Conference Phone allows users to customize the GUI desktop layout and display, offering users with flexibility and control. The GUI Configuration Tool facilitates displaying/hiding certain applications, configuring parameters on the GAC2500 with specific configuration items, controlling the display appearance and much more.

This document describes how to use the Grandstream Graphical GUI Customization Tool to customize the GAC2500 GUI settings and applications. This tool allows users to do the following on applications running on the GAC2500:

- Turn on/off applications
- Set up parameters
- · Personalize phone display
- Turn on/off certain functions on applications

The Grandstream Graphical GUI Customization Tool is available for download from the following link: <a href="http://www.grandstream.com/support/tools">http://www.grandstream.com/support/tools</a>

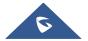

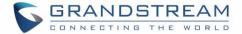

#### **HOW TO CUSTOMIZE GAC2500 LCD GUI**

- 1. Unzip the tool package. Double click on "gui\_config\_tool.exe" to start up the tool. Single click on GAC2500 picture to get into the GAC2500 GUI customization interface.
- 2. Set up the parameters and application configurations.
- Generate the GAC2500 custom file "gac2500cust" by clicking on "File" → "Save As". The tool
  also allows users to read and edit the existing custom files.
- 4. Put the generated custom file "gac2500cust" on your HTTP/TFTP/HTTPS server.
- 5. Point the phone's configuration file path to the directory on the server where the custom file locates.
- 6. Reboot the phone to trigger the upgrade.
- 7. After booting up, GAC2500 LCD shall display the customized GUI.

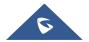

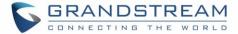

#### **HTTPD SERVICE**

The GUI Customization Tool has a built-in HTTPD server which provides users the convenience to provision the GAC2500 without having to install a dedicated provisioning server. After generating a custom file "gac2500cust" on the local PC, click on the "Server -> Open HTTPD" option or the HTTPD icon to enable HTTPD service. A pop-out window showing the HTTP server address and port will be displayed. Users need to enter the HTTP server address and port on the GAC2500, and reboot the device to provision GAC2500.

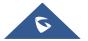

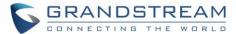

#### **CONFIGURATION GUIDE**

#### **App Settings**

Under the GAC2500 VOIP Phone Config tool interface → App Settings, the user has the ability to manage and customize everything about the applications pre-installed on the GAC2500. See the following figure.

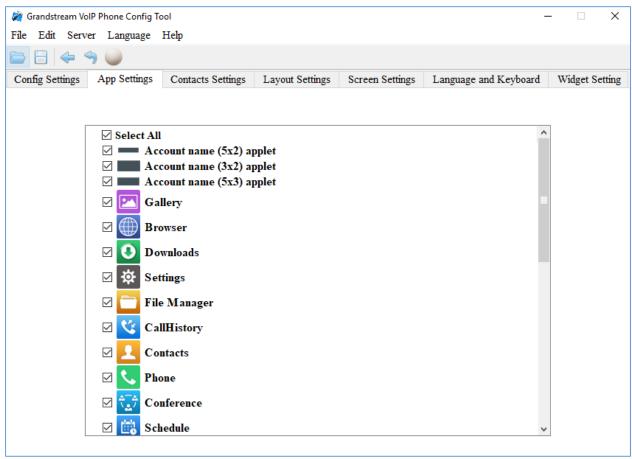

Figure 1: App Settings page

In this section, users could configure the following:

- Edit menu layout structure
- Enable or disable specific application
- Edit options to be displayed on GUI interface for a specific application, which includes icon and text for description purpose (Default settings will be applied if there is no change made)
- Add submenu or link by right-clicking on the left panel list.

Note: On the left panel, "Phone", "Settings" and "Call History" are mandatory.

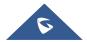

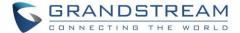

#### Add 3rd Party Applications

To add a third party application, with the cursor located within the left panel, right-click the mouse, a drop-down menu will appear, with two options "add submenu" and "add3rdApp".

Click on "add3rdApp", a pop-up window "Add Third Party Application" will be shown. See the following figure. Browse and select an "icon" and an "apk", enter a "Display Name", and click on "Add".

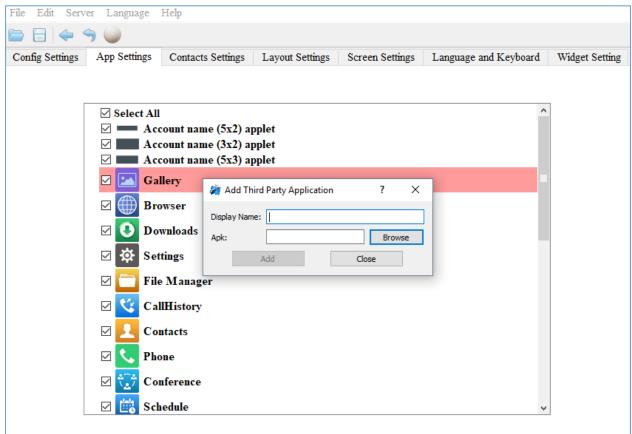

Figure 2: Add third Party application settings

A third-party application with the icon and display name shows up in the left panel.

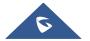

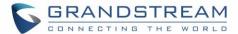

#### **Layout Settings**

This settings page gives the admin the ability to set the graphic design he wants by changing and modifying the visual structure of the GAC2500 user interface. See the following figure.

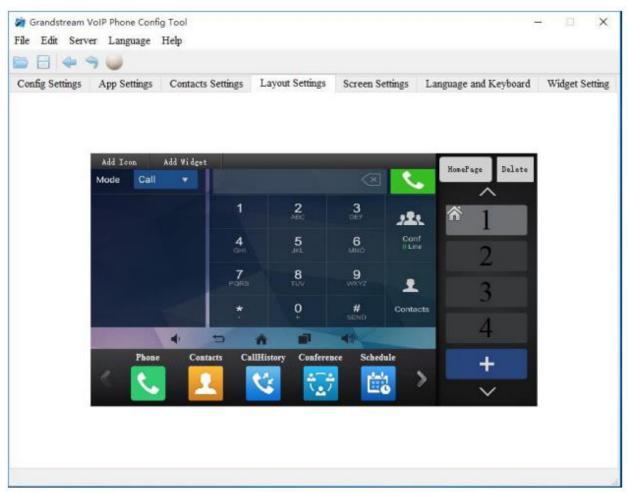

Figure 3: Layout Settings Page

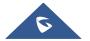

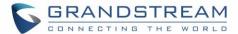

#### **Contacts Settings**

The "Contacts Settings" section on the Config Tool, as can be seen, provides the parameters for Contacts Export/Import, LDAP and phonebook download for the GAC2500.

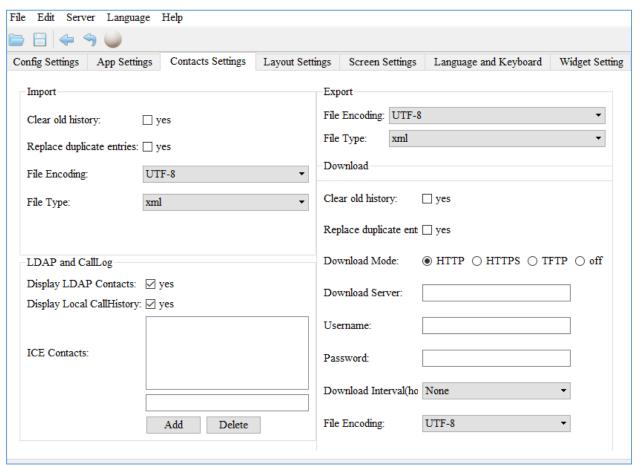

Figure 4: Contacts Settings Page

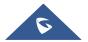

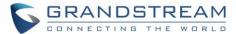

#### **Screen Settings**

In the Screen Settings page, the admin can select screen image from the available ones or import it by clicking on "Select image".

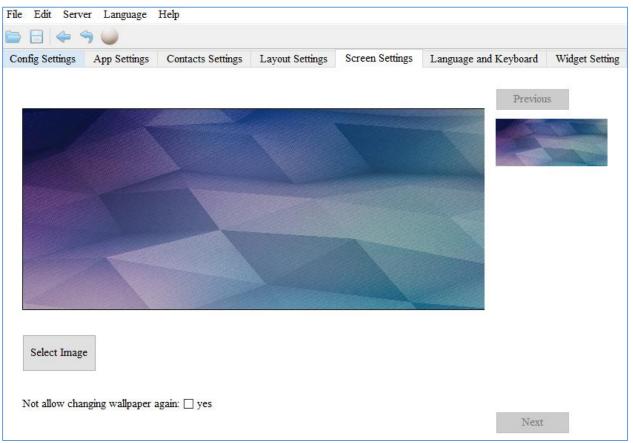

Figure 5: Screen Settings Page

#### Note:

To prevent the user from changing the background image on the device, admin firstly needs to uncheck "Gallery" in the App Settings Page and then, check "Not allow changing wallpaper again" option in the Screen Settings Page.

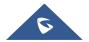

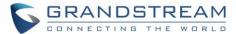

#### **Language and Keyboard Settings**

This page is for choosing the phone's display language among 40 languages available under "Language Settings". The admin has also two Keyboard choices: "Android Keyboard(AOSP)" or "Google Pinyin IME" available under "Select Input Method".

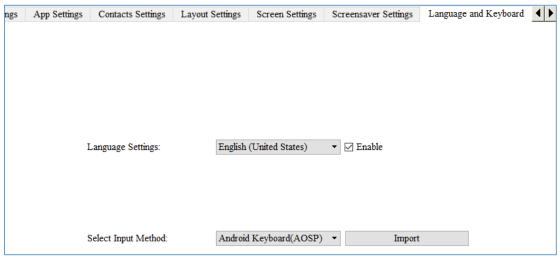

Figure 6: Language Settings Page

#### **Widget Settings**

Admin can customize the taskbar in the edge of the screen by choosing the useful programs and applications and their number in order to allow the user to run multiple programs and quickly switch among them by clicking the appropriate icon on the taskbar. See following figure.

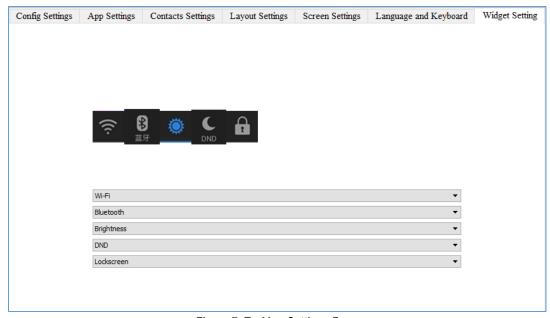

Figure 7: Taskbar Settings Page

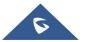